※下書き用紙に表示している内容は2021年1月現在のものであり、実際の表示とは異なる場合があります※

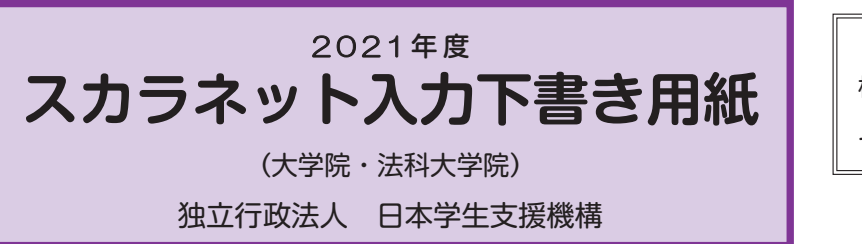

=【用紙①】 =

本用紙は12ページ (A3サイズ3枚) により 構成されています。 「奨学金案内| 冊子及び【用紙②】より外し てご利用ください。

インターネットによる奨学金申込み(スカラネット)にあたっては、「貸与奨学金案内(大学院)」(以下「奨学金 案内」)を熟読し、申込内容を決めてください。

「奨学金案内」及び以下の注意事項を参照してこの下書き用紙に記入し、間違いがないことを確認した上で日本学 生支援機構のスカラネット用ホームページにアクセスして入力してください。入力が完了すると、「奨学金申込情報一 覧」が表示されますので、内容を再確認し、画面を印刷するなどして、保管してから「送信」ボタンを押してください。な お、「送信」ボタンを押した後に内容を訂正することはできません。

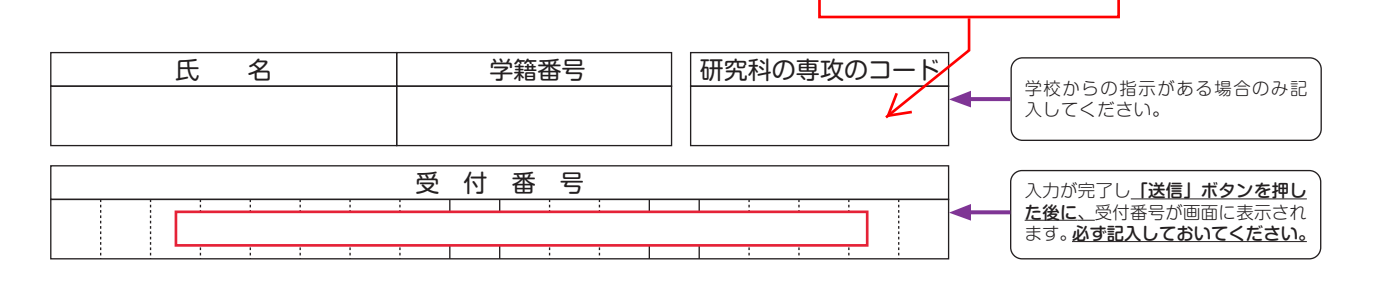

# 【スカラネット入力の際に、手元に用意する書類】

以下の2点は、必ず手元に用意してください。

·学校から受け取った識別番号 (ユーザIDとパスワード)

・奨学金振込口座(本人名義)の通帳などのコピー(本冊子 11 ページに貼り付けてください。)

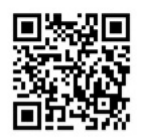

スカラネット用ホームページアドレス (URL) https://www.sas.jasso.go.jp/ 受付時間8:00~25:00 (最終締切日の受付時間は8:00~24:00)

※受付時間を過ぎると画面が強制終了します。余裕をもって入力できるよう、 入力開始時間には注意してください。(入力時間の目安:30分~1時間)

### 文字入力について

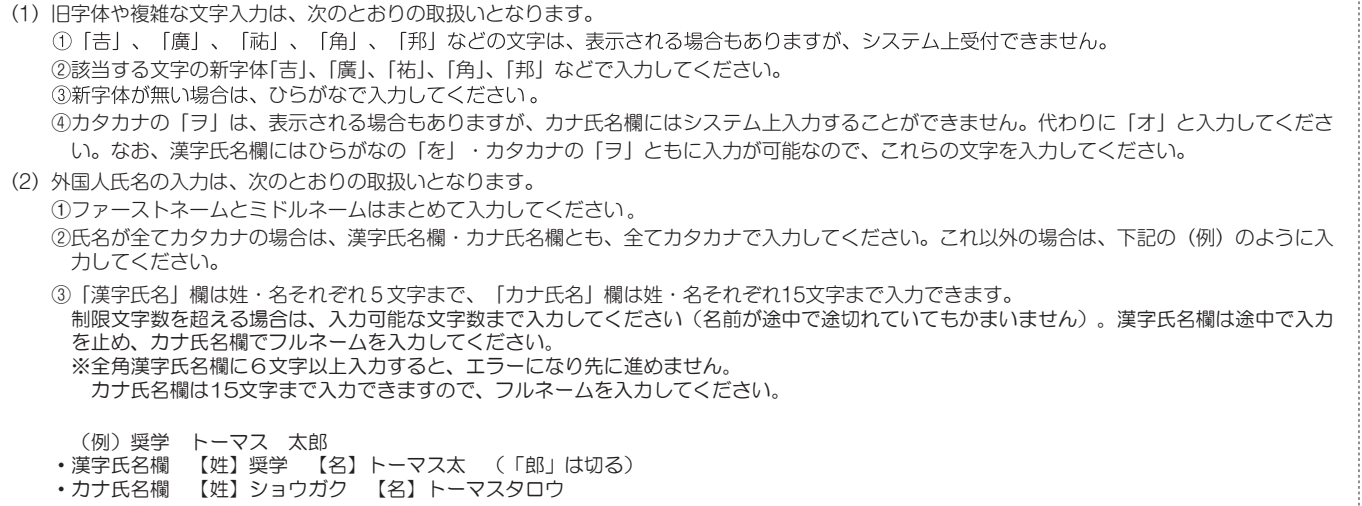

申込手順等

# 【スカラネット入力内容記入欄】

※インターネットで申し込む際は、「1ページ「文字入力について」を参照して文字を入力してください。

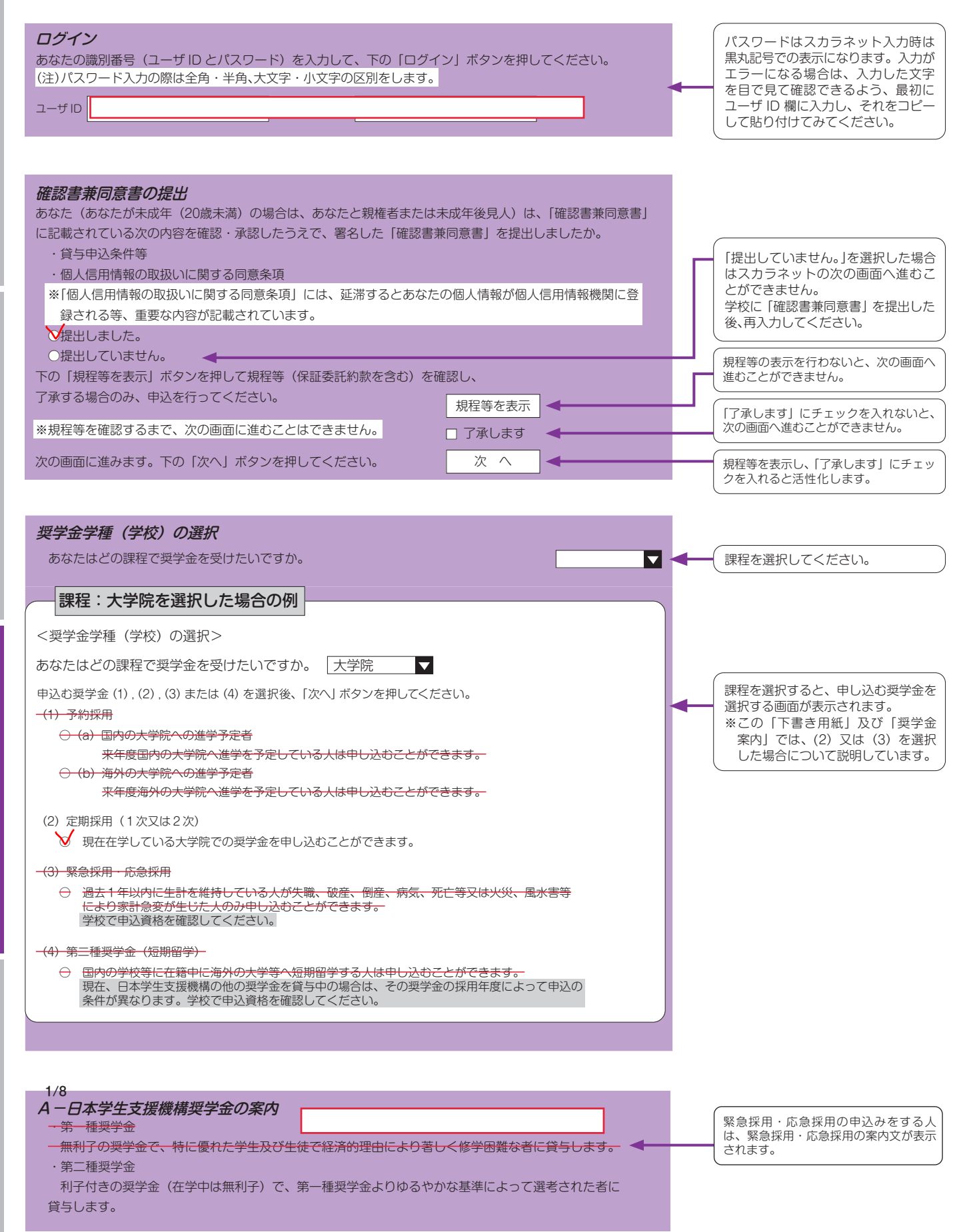

 $\sqrt{2}$ 

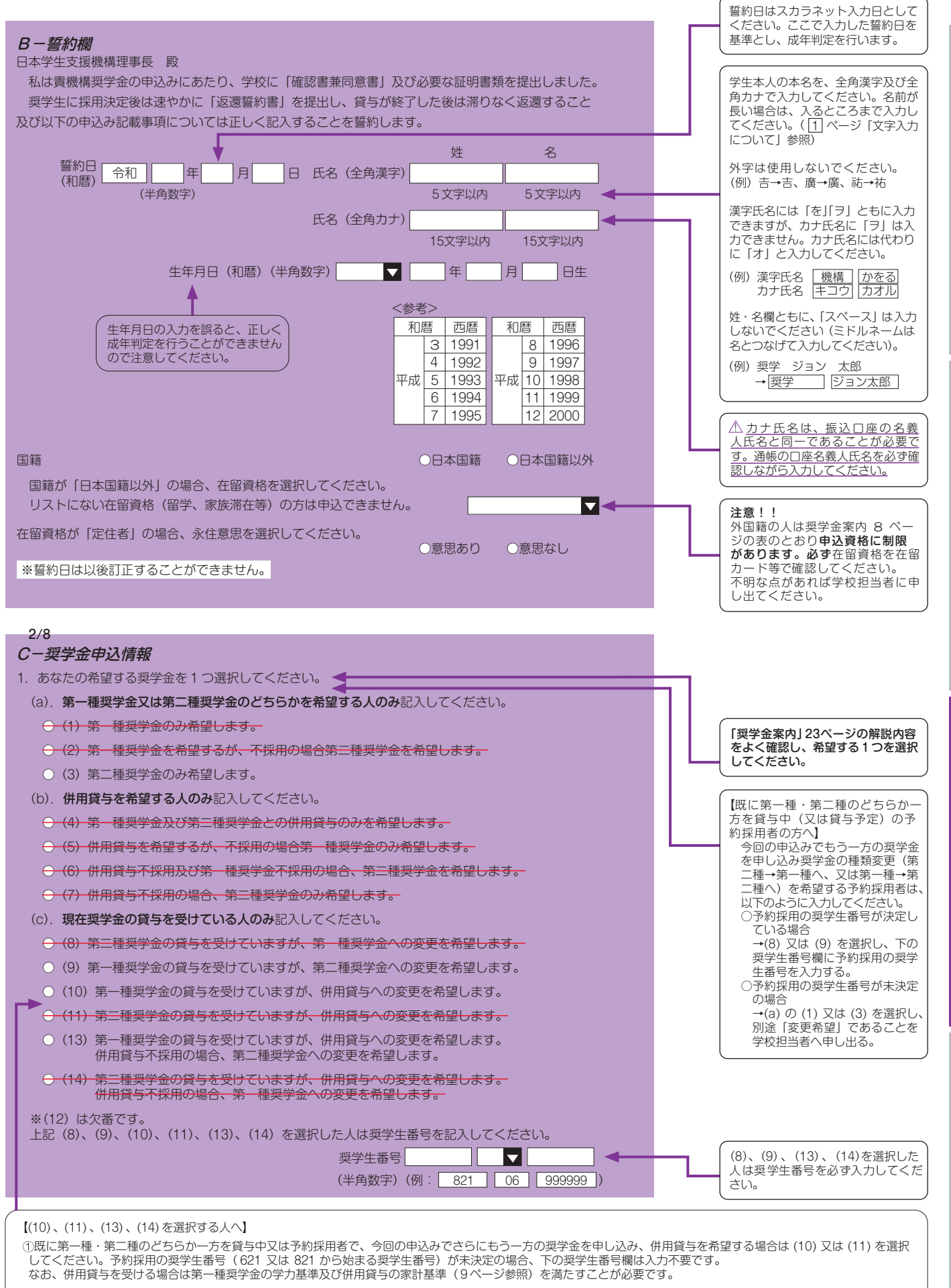

②希望する併用貸与への変更が不採用だった際に、<mark>現在貸与を受けている奨学金とは異なる種類の貸与奨学金への変更を希望</mark>する場合は、(13)又は (14) を選択してくだ さい

 $\sqrt{3}$ 

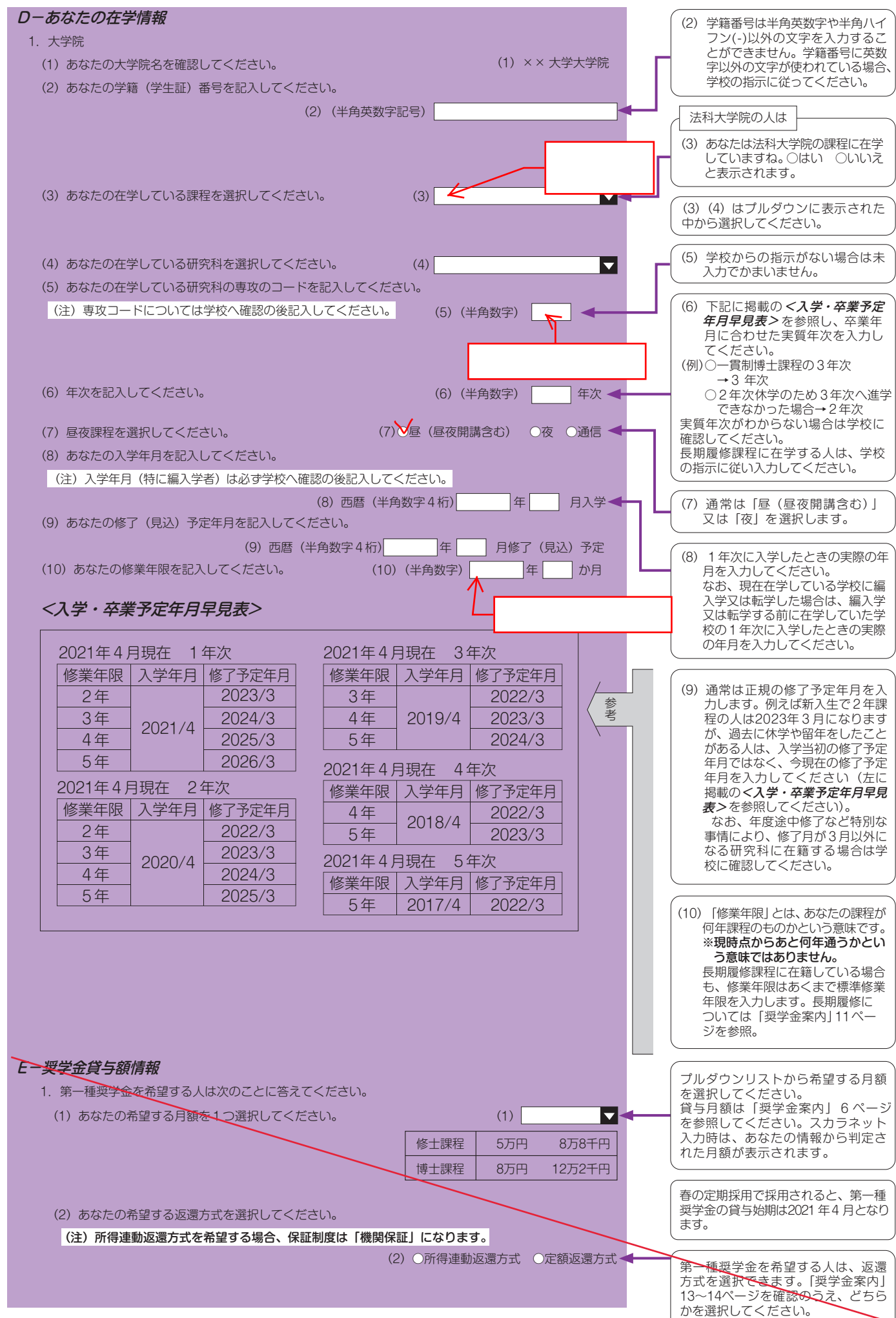

 $\vert 4 \vert$ 

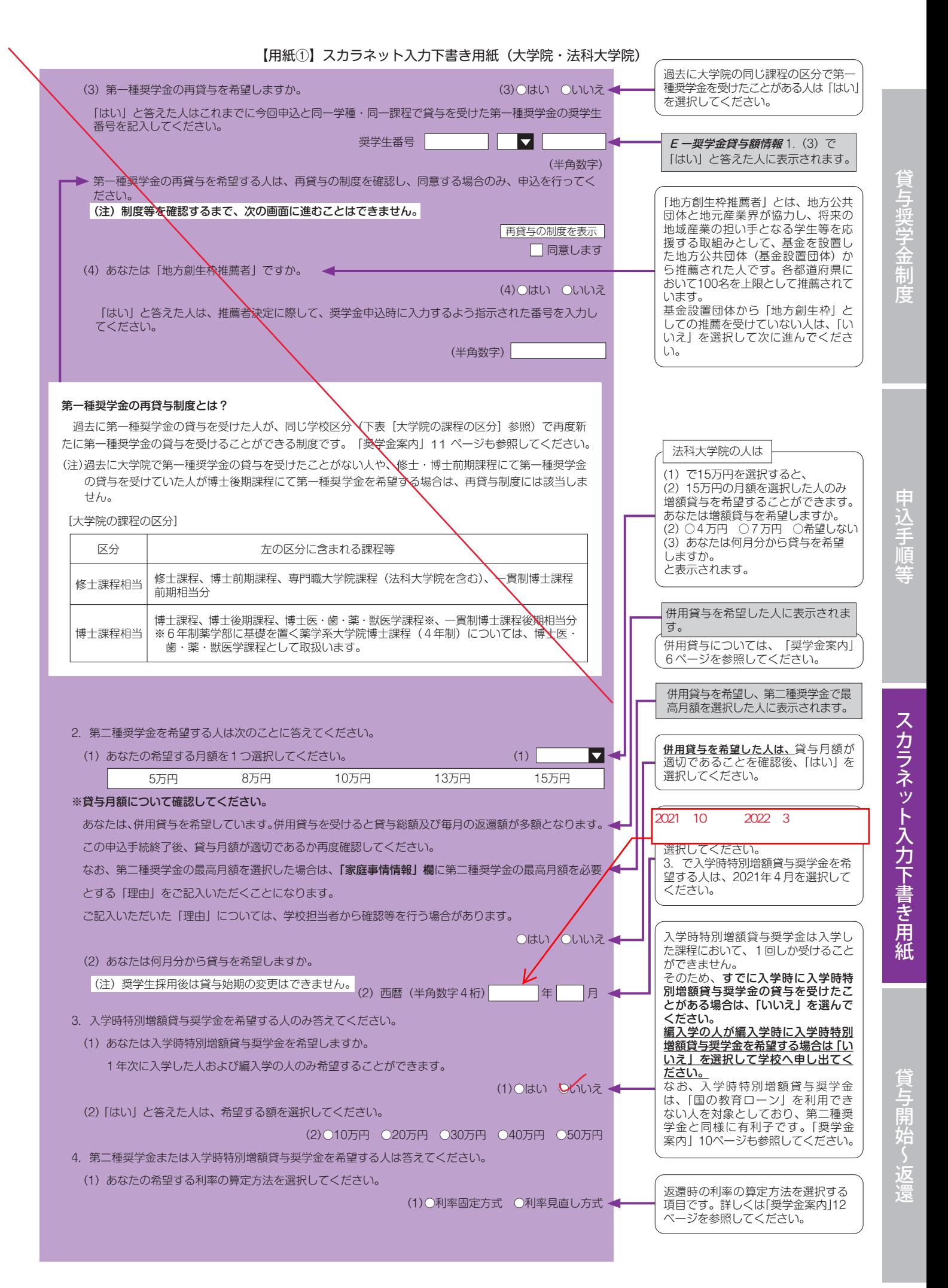

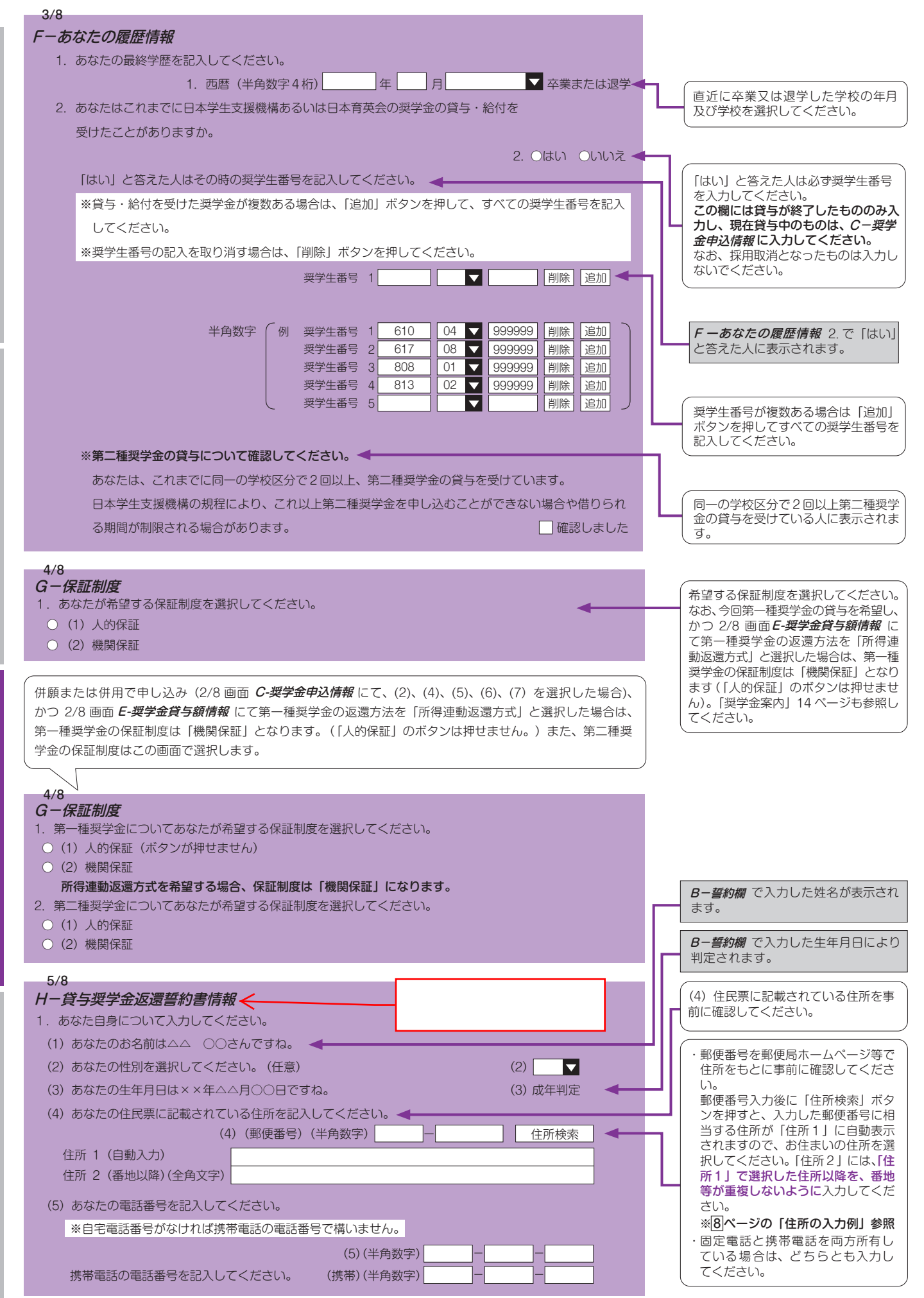

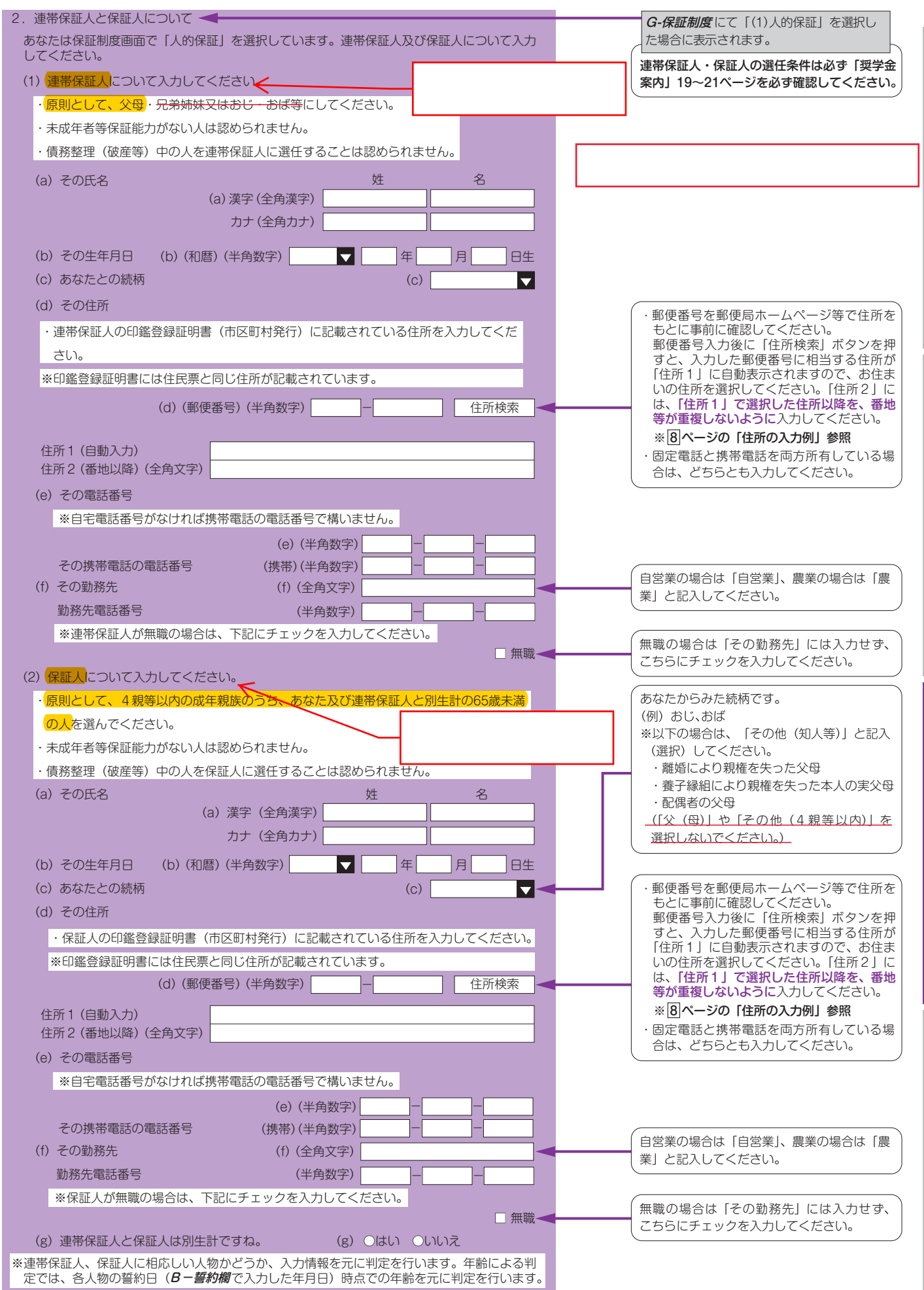

申込手順等

貸与奨学金制

スカラネット入力下書き用紙

賞与開始~返

 $\sqrt{7}$ 

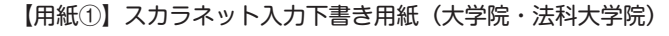

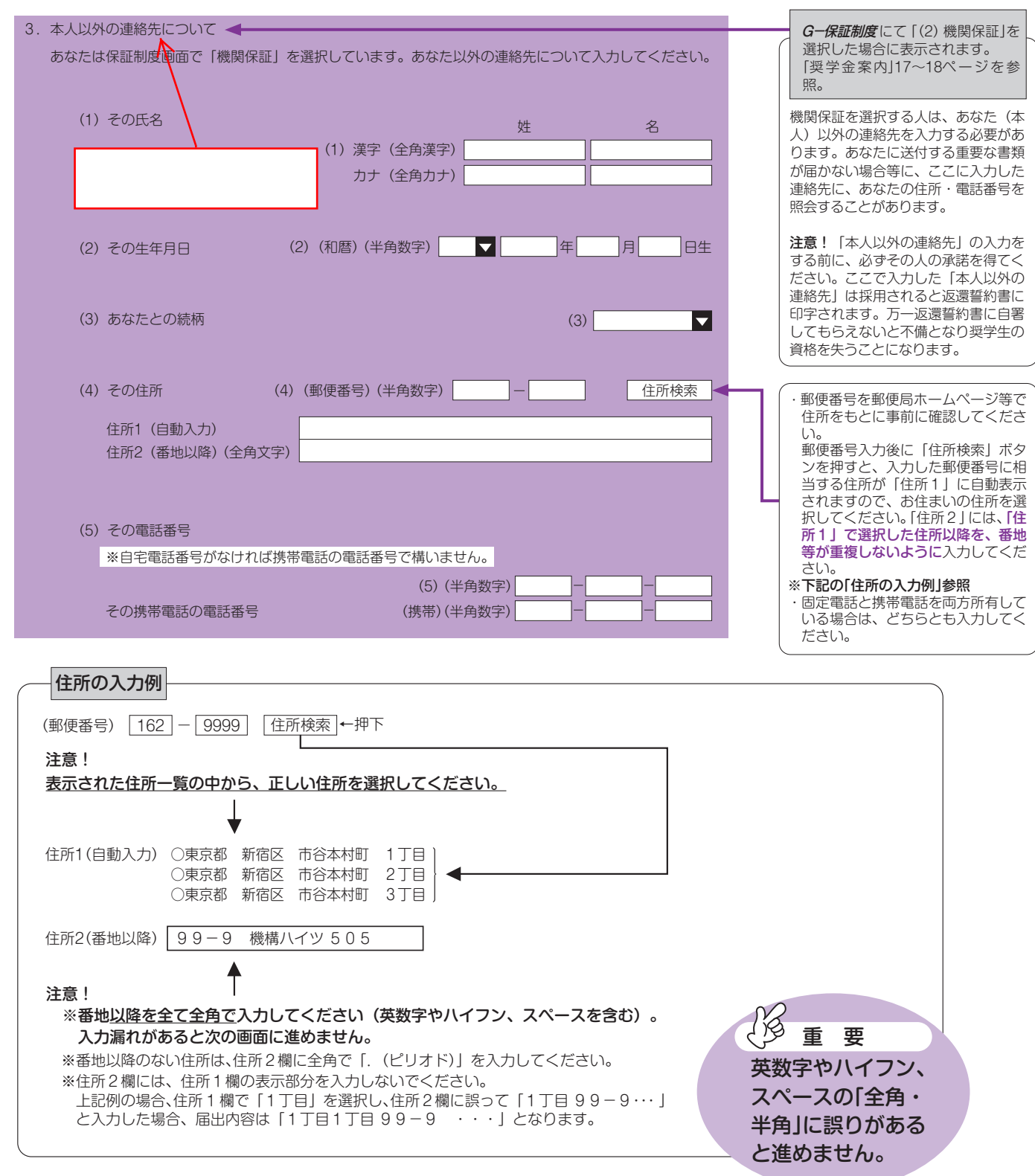

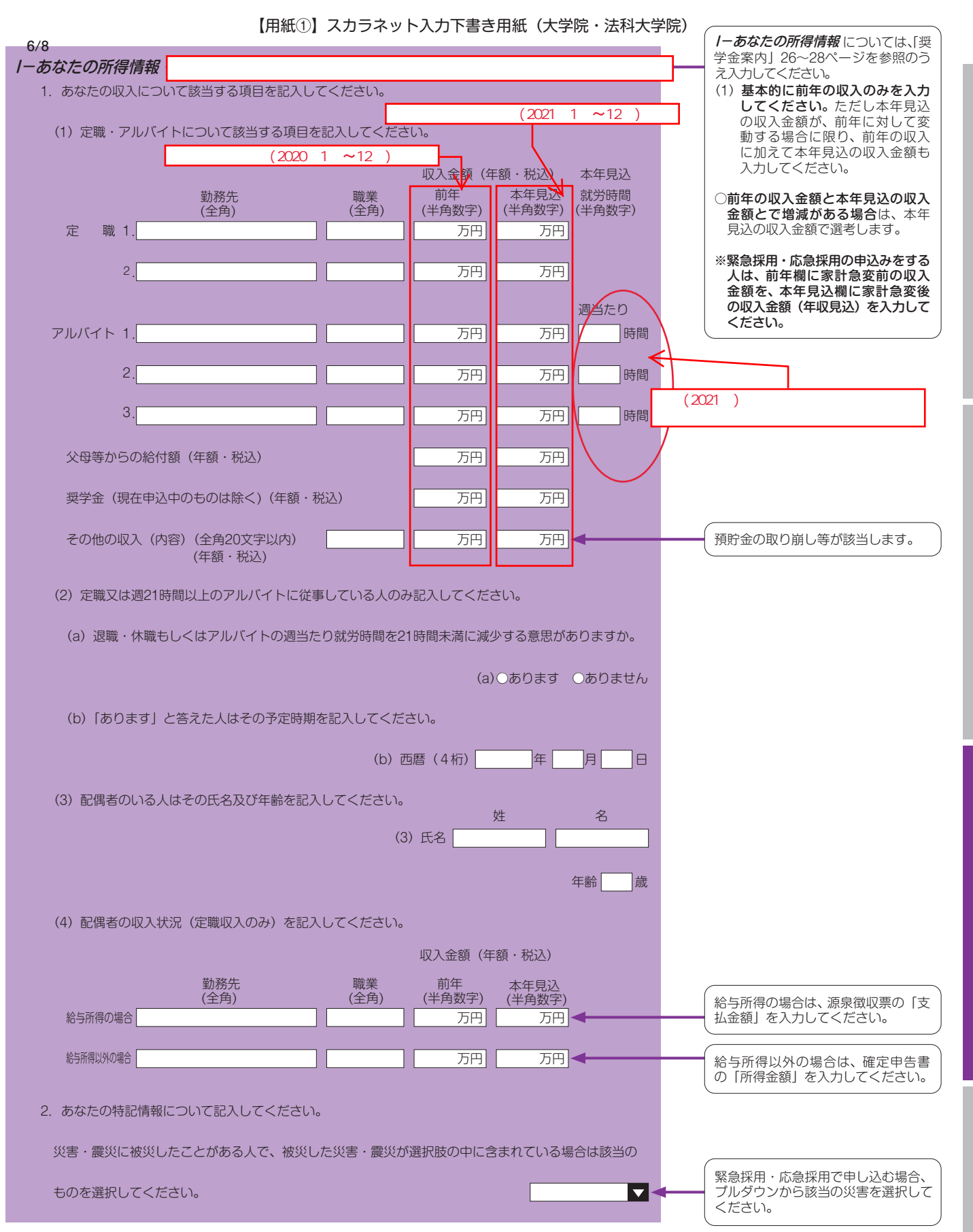

スカラネット入力下書き用紙

貸与奨学金制度

电込手順等

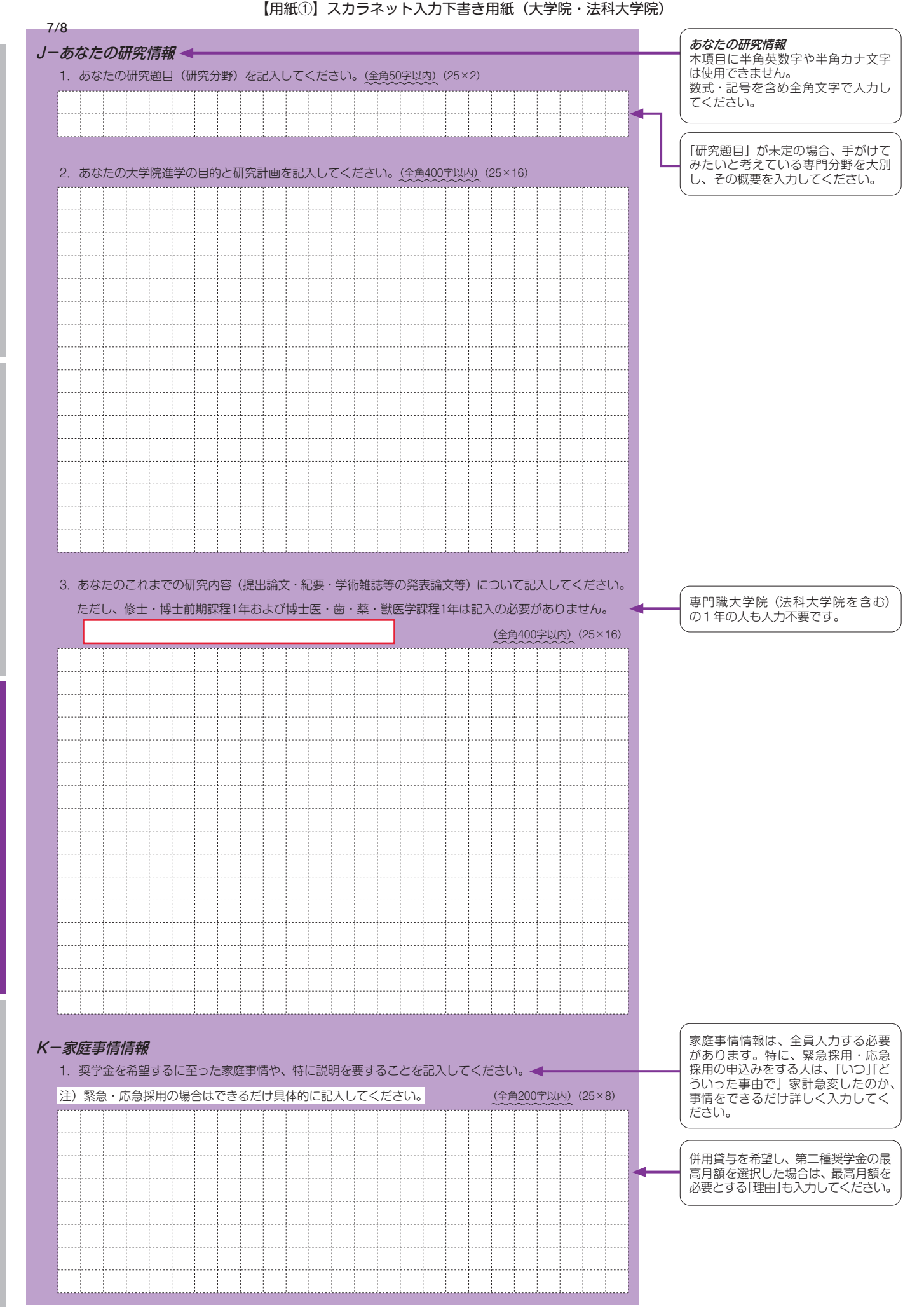

貸与開始~返還

## 注意!口座情報に間違いがあると、奨学金の初回振込が大幅に遅れることがあります。

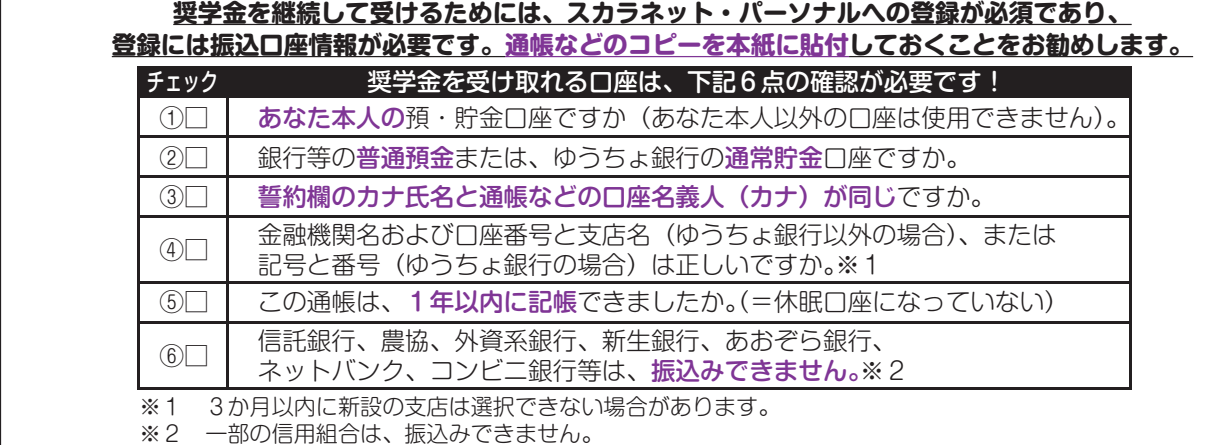

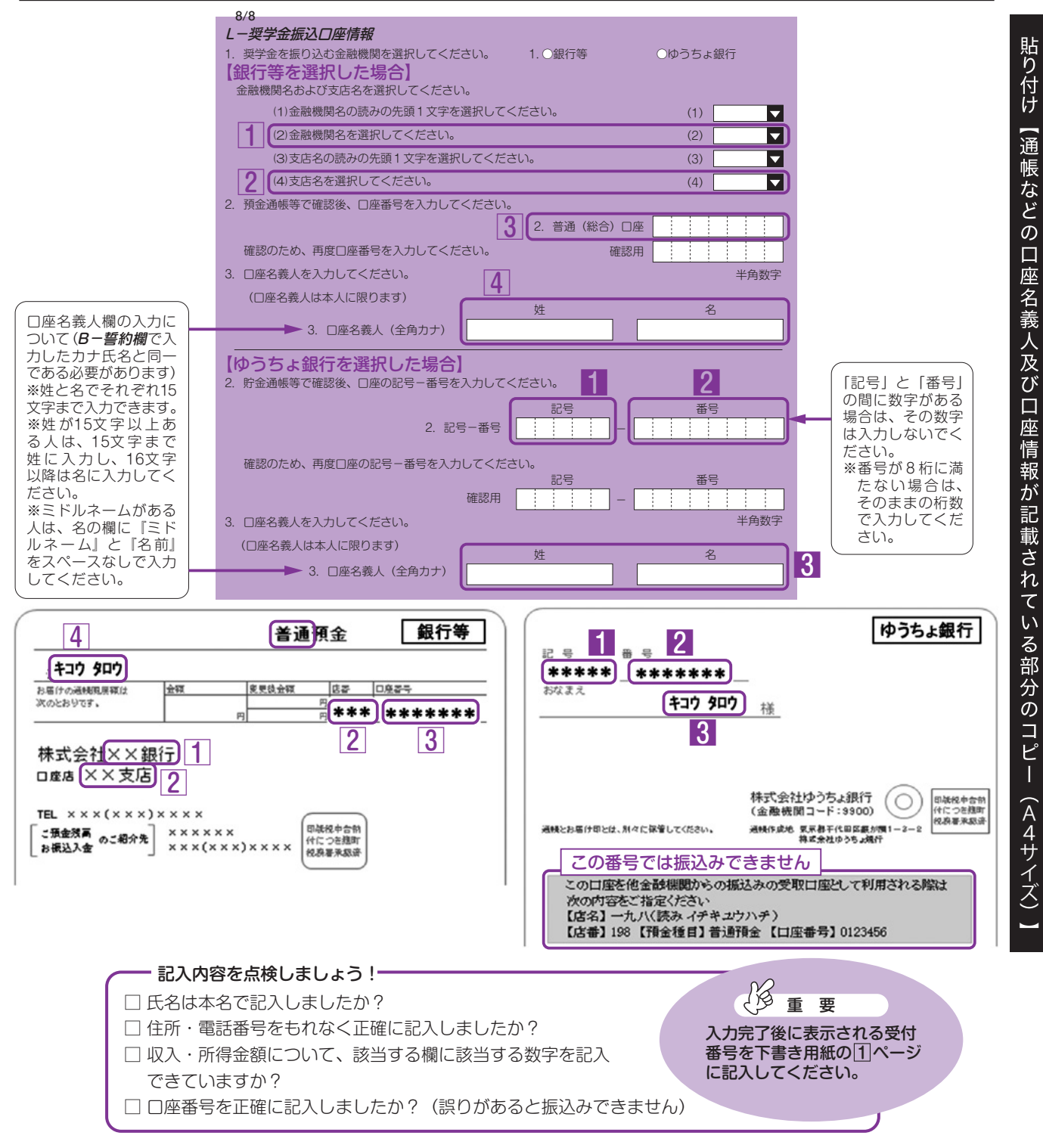

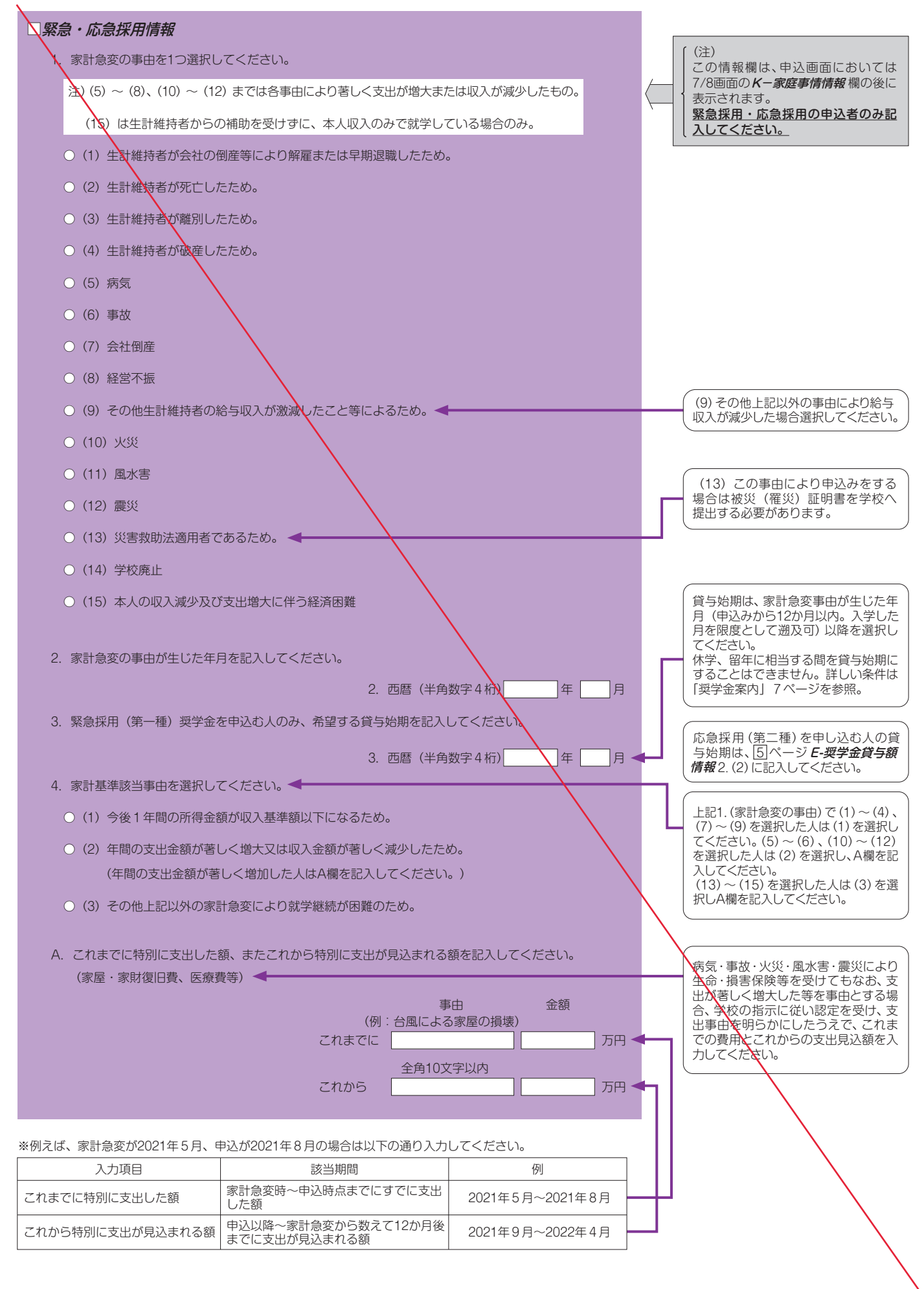